# **Cache leeren**

Eine häufige Fehlerursache nach einem Update ist der sog. Cache. Im Cache werden Dateien einer Webseite, wie Bilder, Skripte und andere ausführbare Dateien auf dem Clientrechner zwischengespeichert. Die Seitenladezeit wird drastisch reduziert. Wird der Cache nach einem TIM-Update nicht geleert, werden neue oder geänderte Skripte nicht aktualisiert. Dies kann zu unerwünschtem Fehlverhalten von TIM führen. Machen Sie es sich zur Routine den Cache nach einem Update zu leeren.

## **Wie kann ich den Cache leeren?**

Das Leeren des Cache ist von Browser zu Browser unterschiedlich. Für die gängigen Browser Internet Explorer, Firefox und Google Chrome stellen wir Vorgehensweise sowie ein nützliches Plugin vor.

### **Cache leeren im Internet Explorer**

[software:tim:cache\\_ie10](https://wiki.tim-solutions.de/doku.php?id=software:tim:internet_explorer_10_oder_hoeher) [software:tim:cache\\_ie9](https://wiki.tim-solutions.de/doku.php?id=software:tim:internet_explorer_9) [software:tim:cache\\_ie8](https://wiki.tim-solutions.de/doku.php?id=software:tim:internet_explorer_8) [software:tim:cache\\_ie7](https://wiki.tim-solutions.de/doku.php?id=software:tim:internet_explorer_7)

#### **Cache leeren im Internet Explorer 10 oder höher**

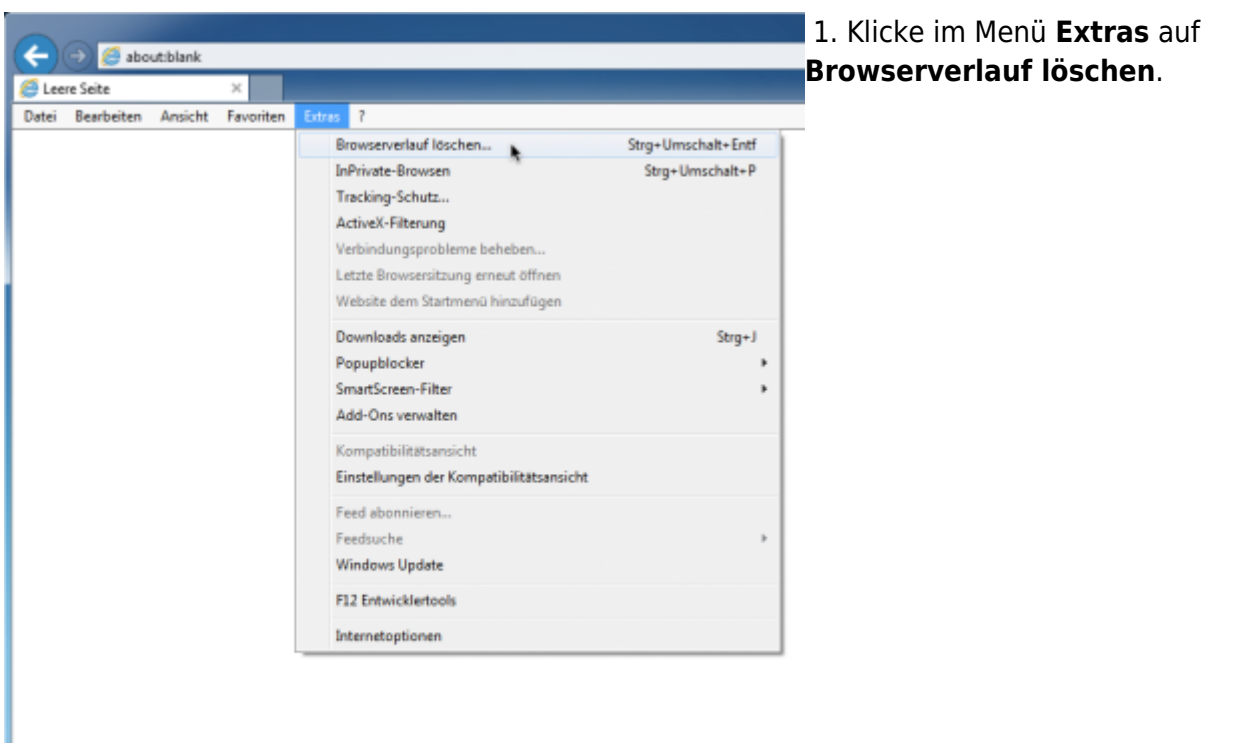

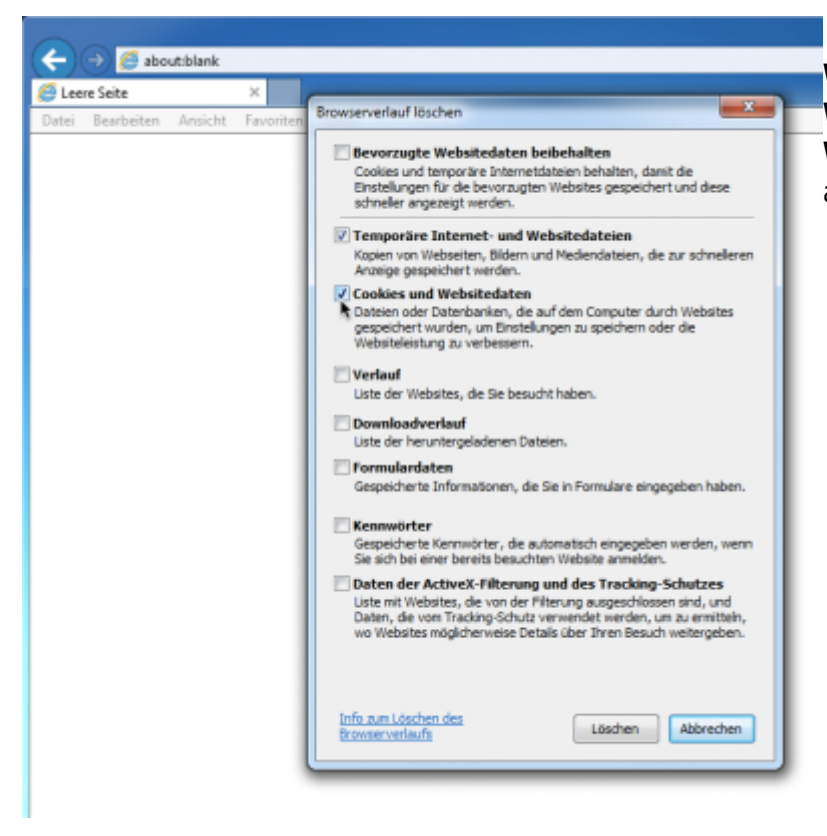

2. Wähle **Temporäre Internet- und Websitedateien** sowie **Cookies und Websitedaten** aus.**Bevorzugte Websitedaten beibehalten** darf nicht ausgewählt sein.

#### 3. Mit **Löschen** bestätigen.

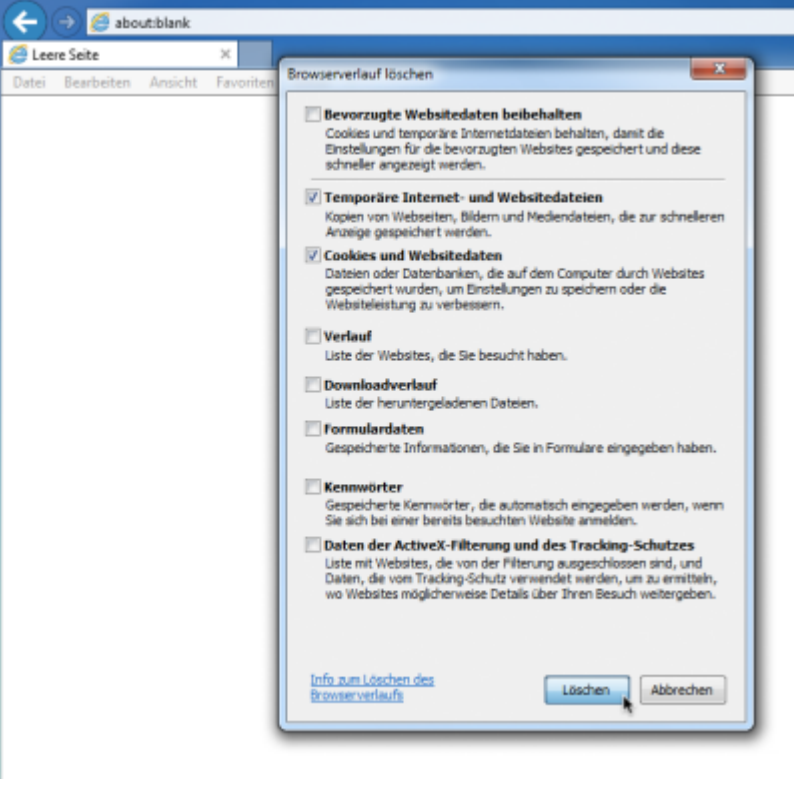

#### **Cache leeren im Internet Explorer 9**

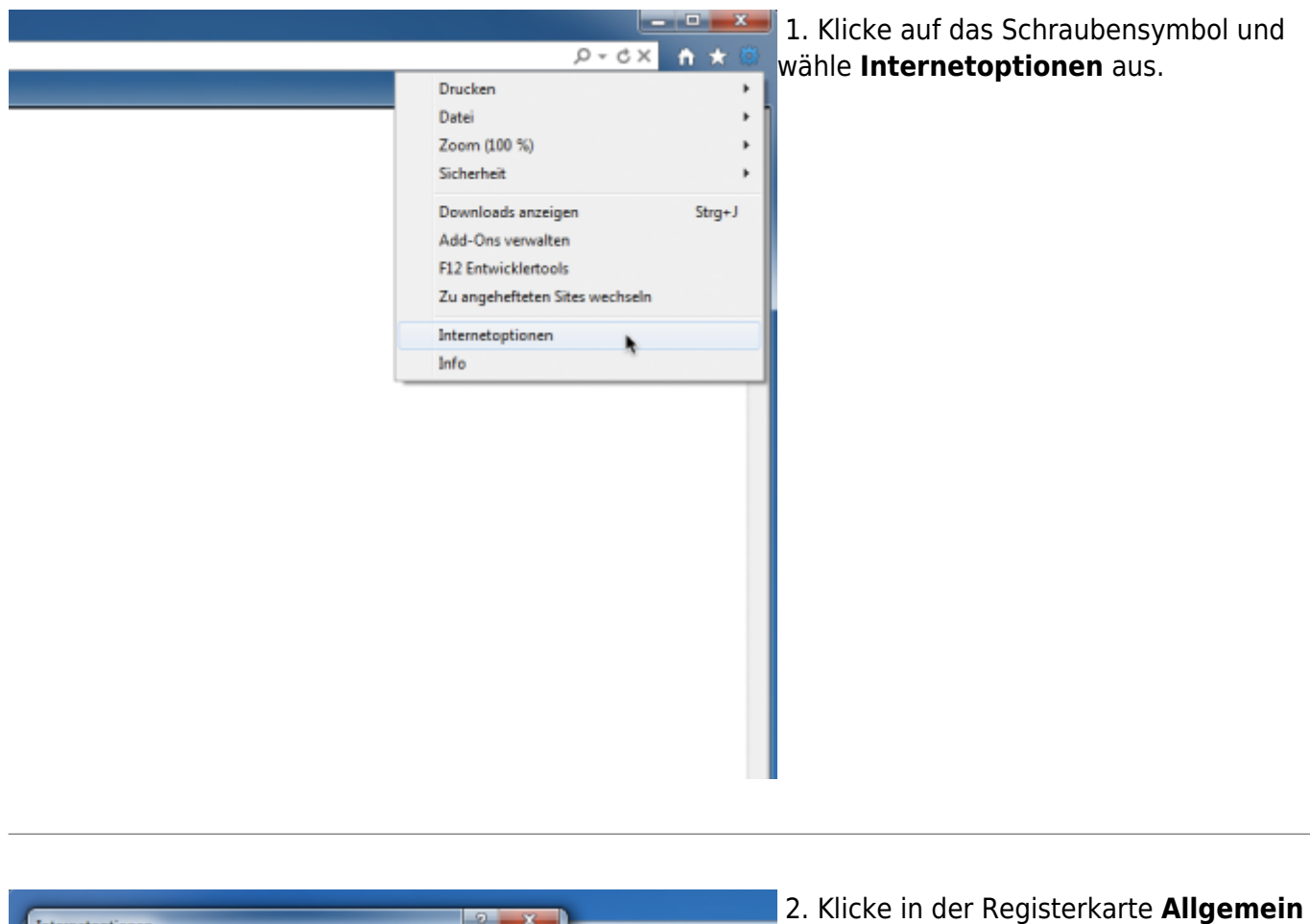

bei **Browserverlauf** auf löschen.

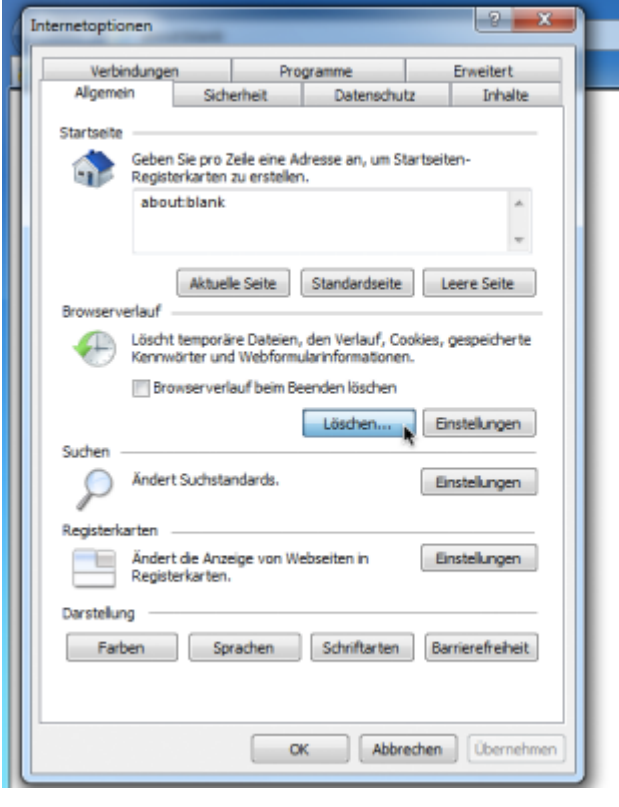

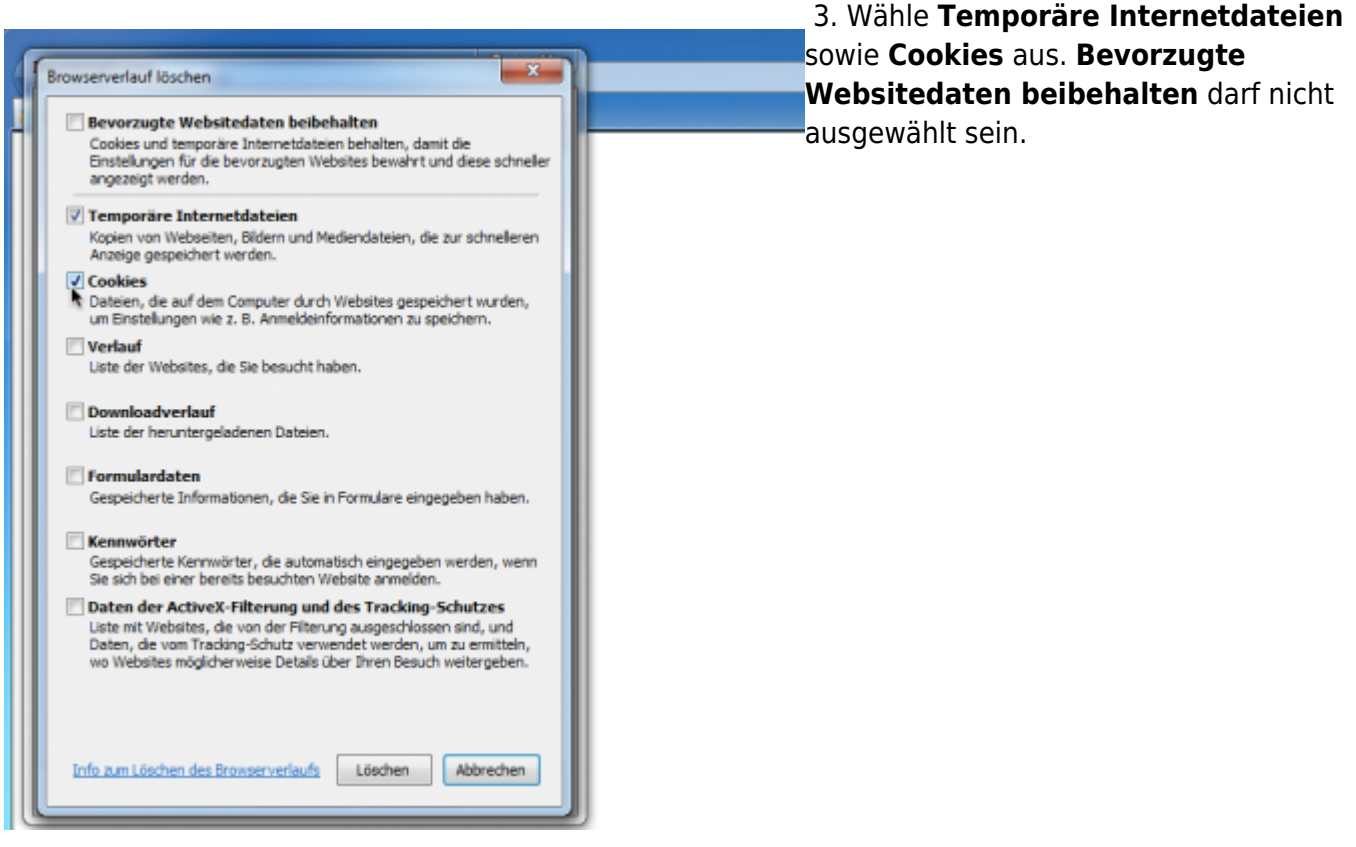

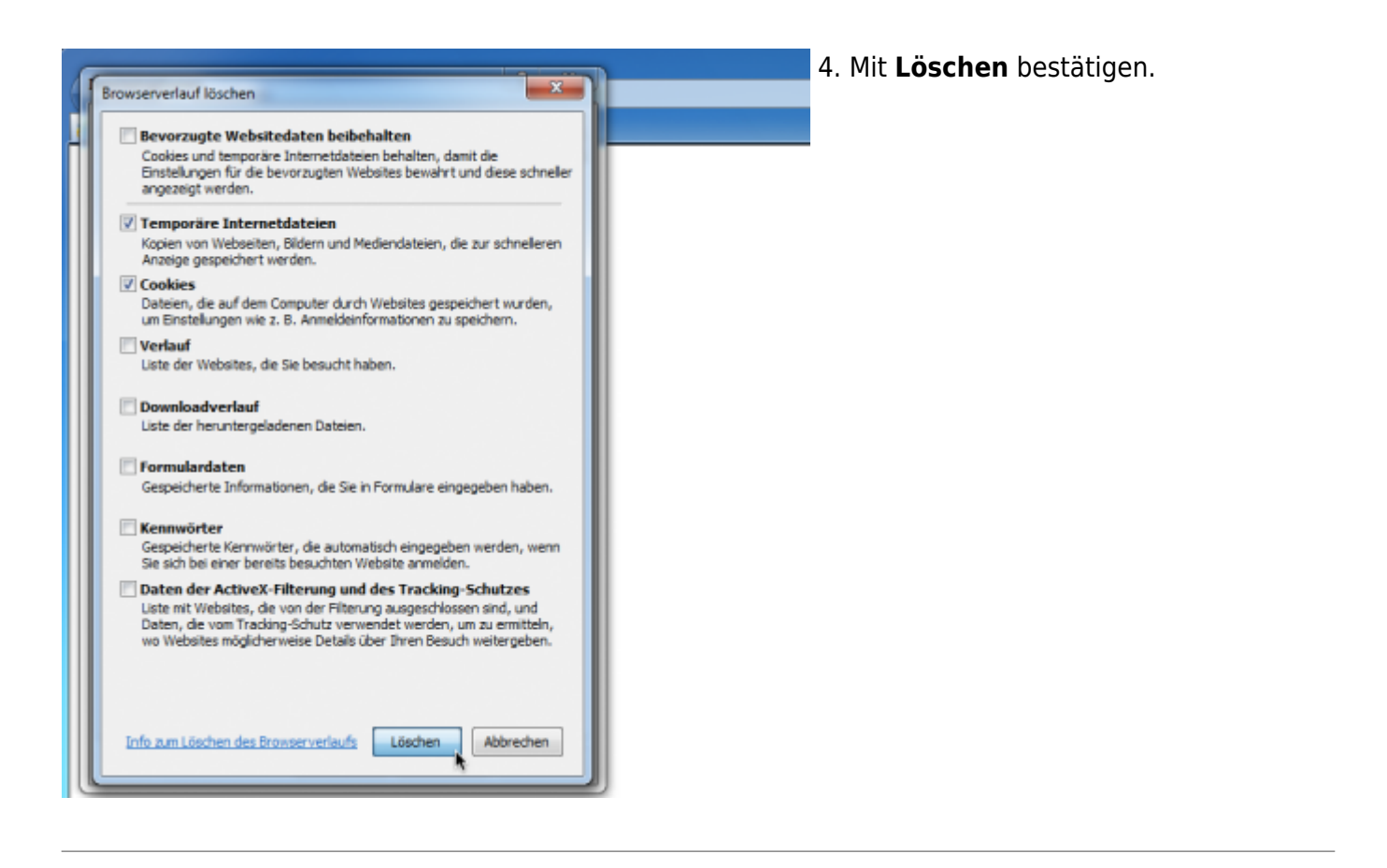

#### **Cache leeren im Internet Explorer 8**

#### 1. Klicke im Menü **Extras** auf **[B](https://wiki.tim-solutions.de/lib/exe/detail.php?id=software%3Atim%3Afaq_emptycache&media=software:tim:1_browserverlauf.png)rowserverlauf löschen**.

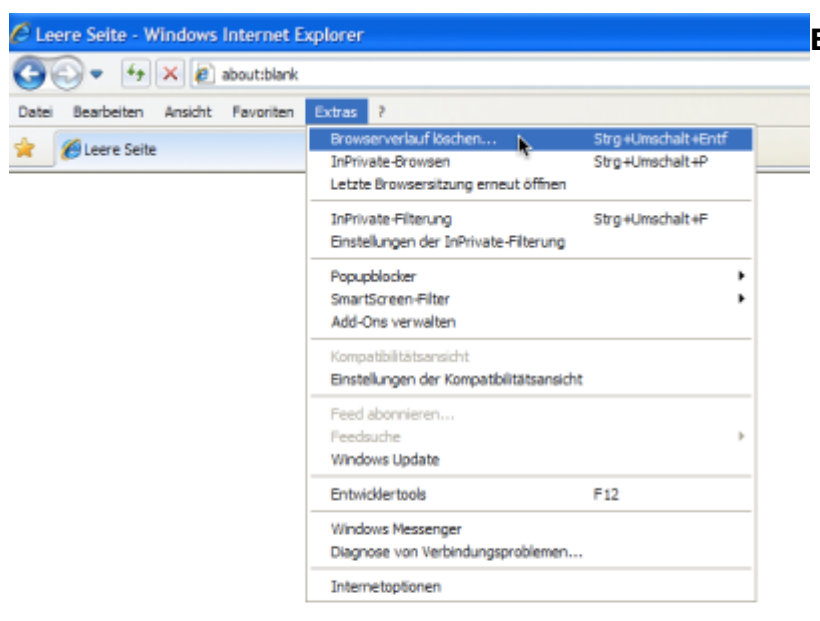

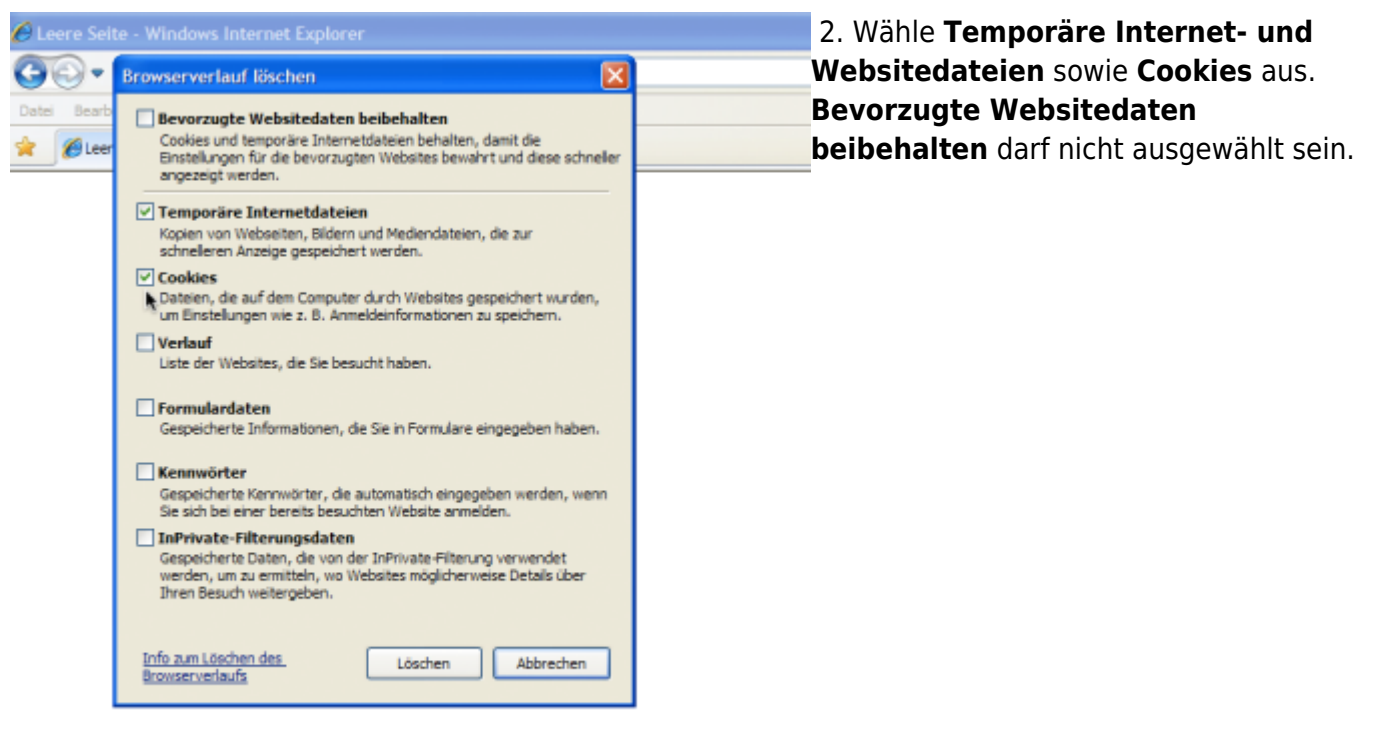

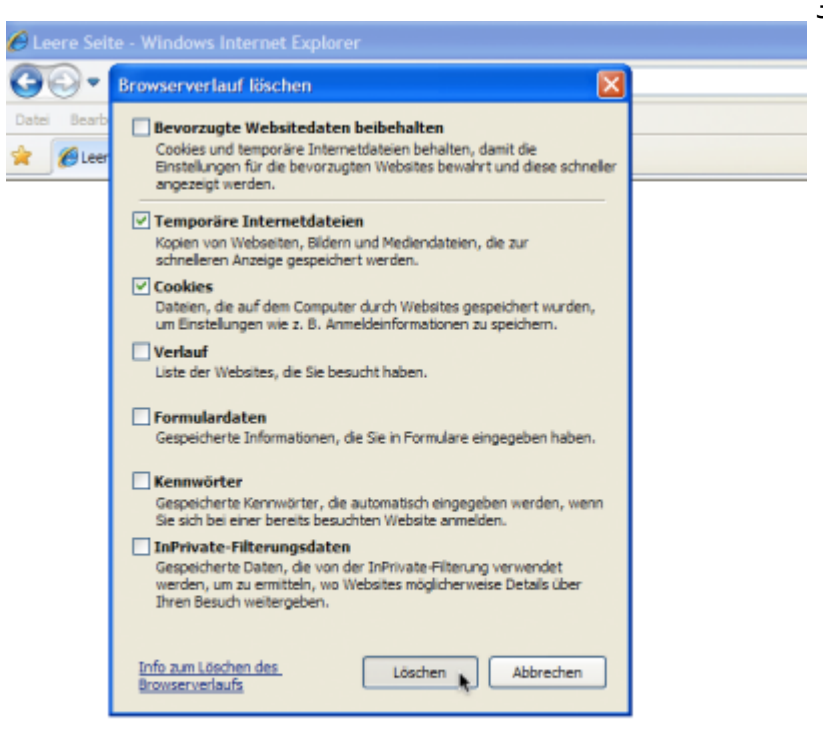

#### **Cache leeren im Internet Explorer 7**

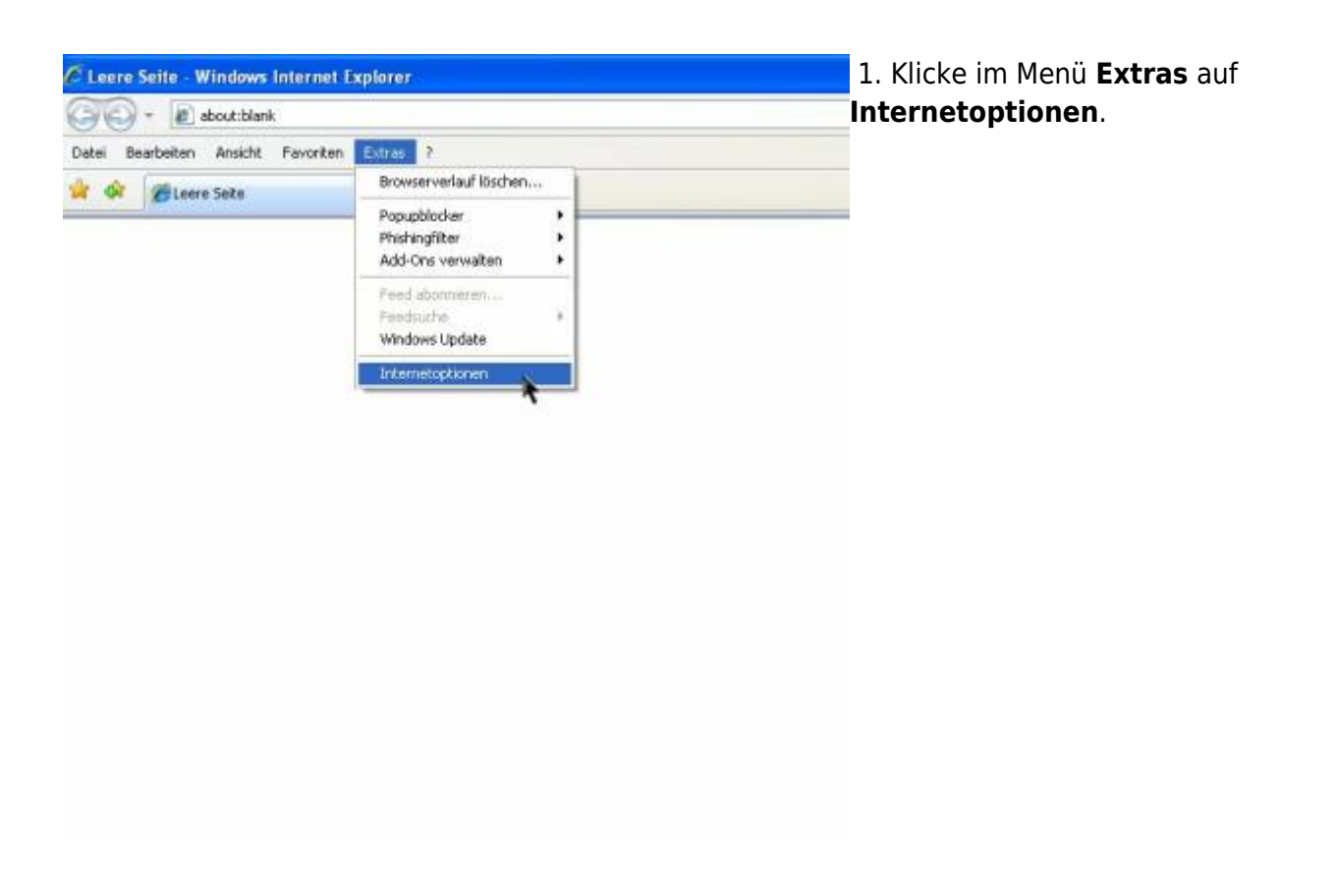

2. Klicke in der Registerkarte **Allgemein**

[b](https://wiki.tim-solutions.de/lib/exe/detail.php?id=software%3Atim%3Afaq_emptycache&media=software:tim:2_loeschen.jpg)ei **Browserverlauf** auf **Löschen**.

| Internetoptionen                                                                                  |  |
|---------------------------------------------------------------------------------------------------|--|
| Verbindungen<br>Erweitert<br>Programme                                                            |  |
| <b>Allgemein</b><br>Sicherheit<br>Inhalte<br>Datenschutz                                          |  |
| Startseite<br>Geben Sie pro Zeile eine Adresse an, um<br>Startseiten-Registerkarten zu erstellen. |  |
| about blank                                                                                       |  |
|                                                                                                   |  |
| Standardseite<br>Aktuelle Seite<br>Leere Seite<br>Browserverlauf                                  |  |
| Löscht temporäre Dateien, den Verlauf, Cookies,                                                   |  |
| gespeicherte Kennwörter und Webformularinformationen.                                             |  |
| Einstellungen<br>Loschen                                                                          |  |
| Suchen                                                                                            |  |
| Andert Suchstandards.<br>Einstellungen                                                            |  |
| Registerkarten                                                                                    |  |
| Andert die Anzeige von Webseken in<br>Einstellungen<br>Registerkarten.                            |  |
| Darstellung                                                                                       |  |
| Farben<br>Schriftarten<br>Eingabehilfen<br>Sprachen                                               |  |
|                                                                                                   |  |
| Abbrechen<br>(Joersehmen)<br>OK.                                                                  |  |

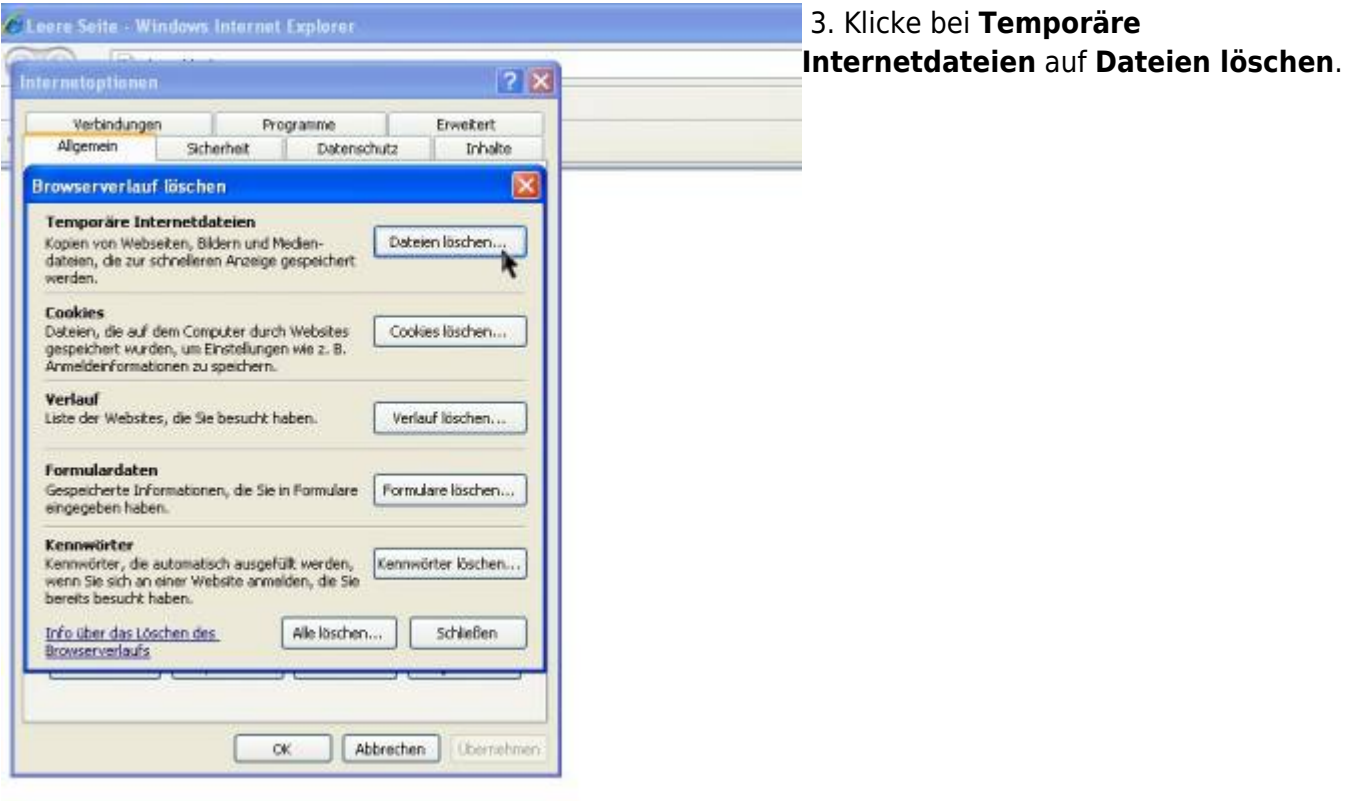

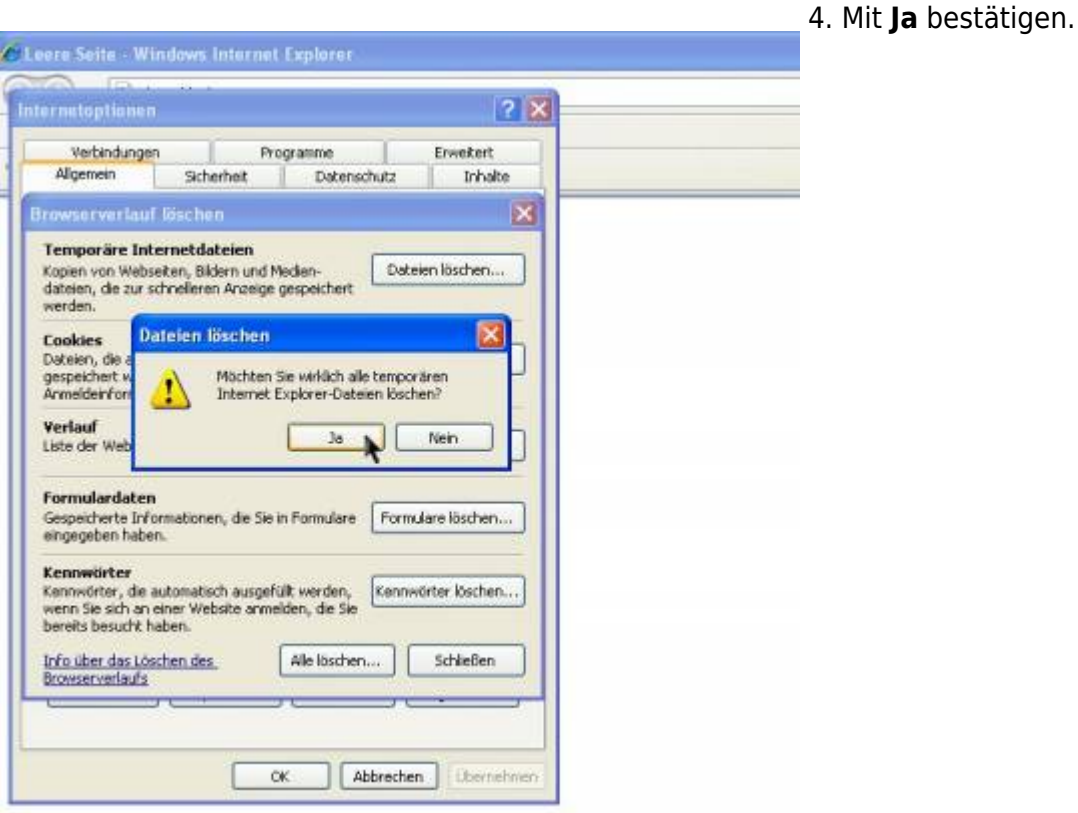

## **Cache leeren in Google Chrome**

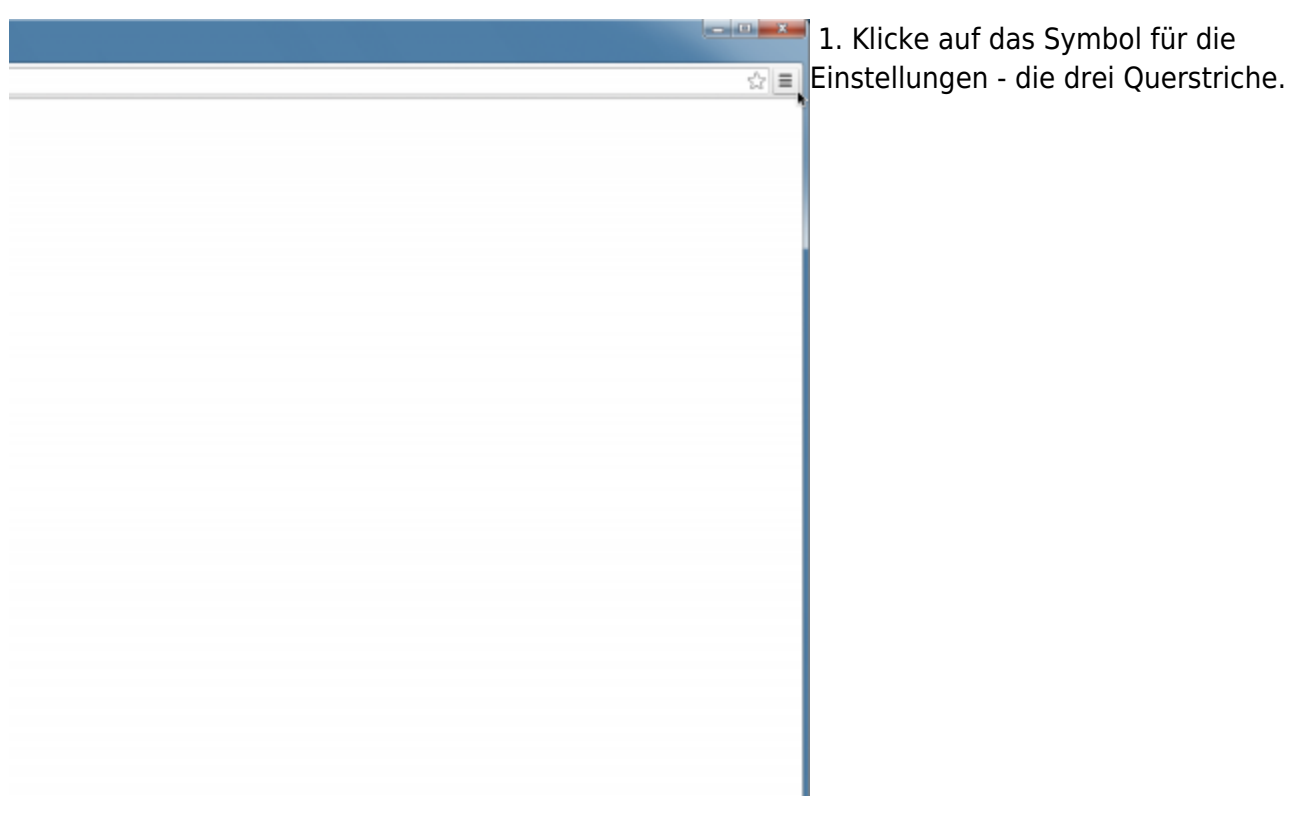

#### 2. Wähle **Weitere Tools** und dann  $-11-2$ **[B](https://wiki.tim-solutions.de/lib/exe/detail.php?id=software%3Atim%3Afaq_emptycache&media=software:tim:2_browserdaten.png)rowserdaten löschen…** aus.

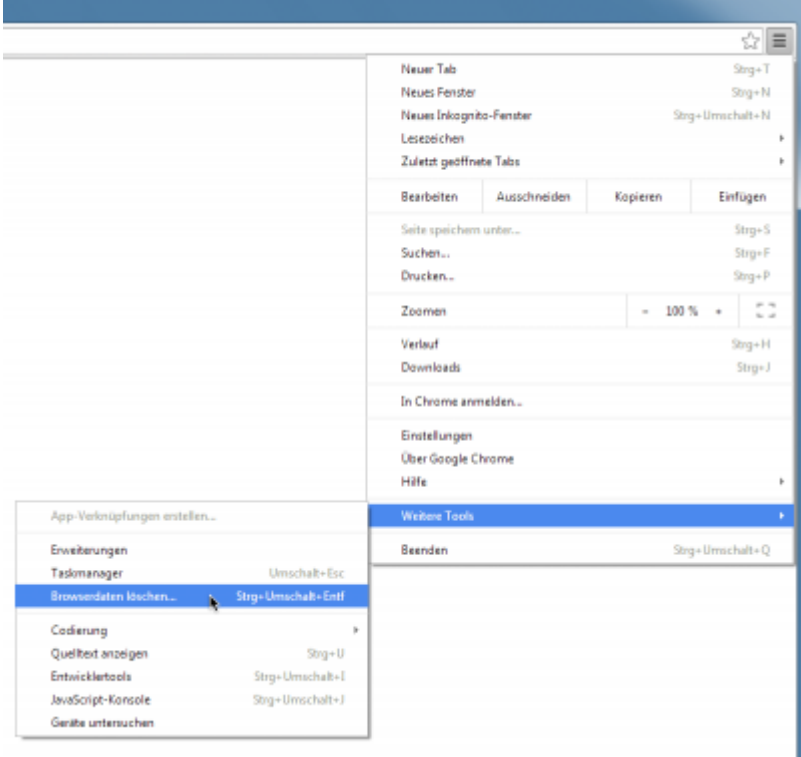

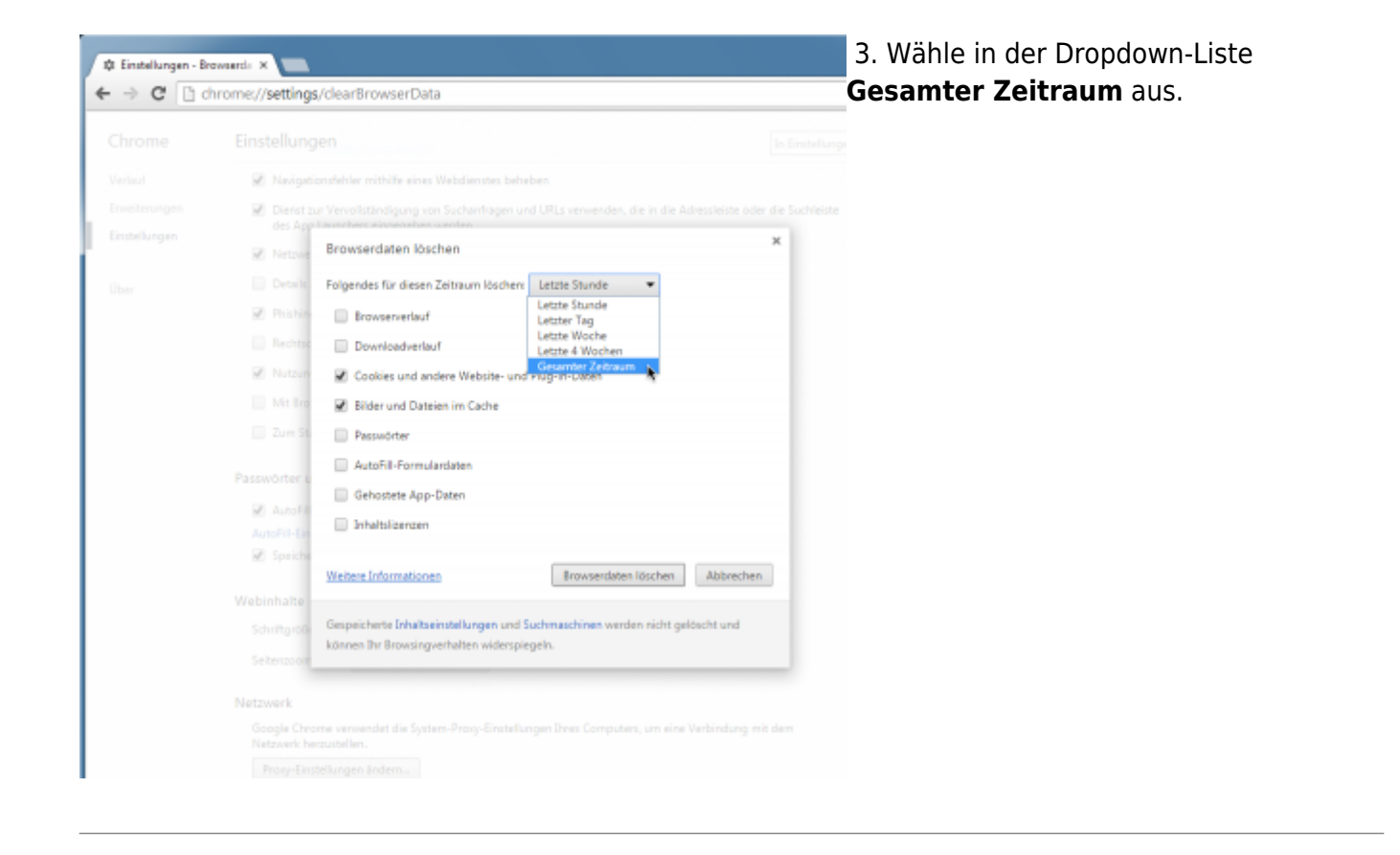

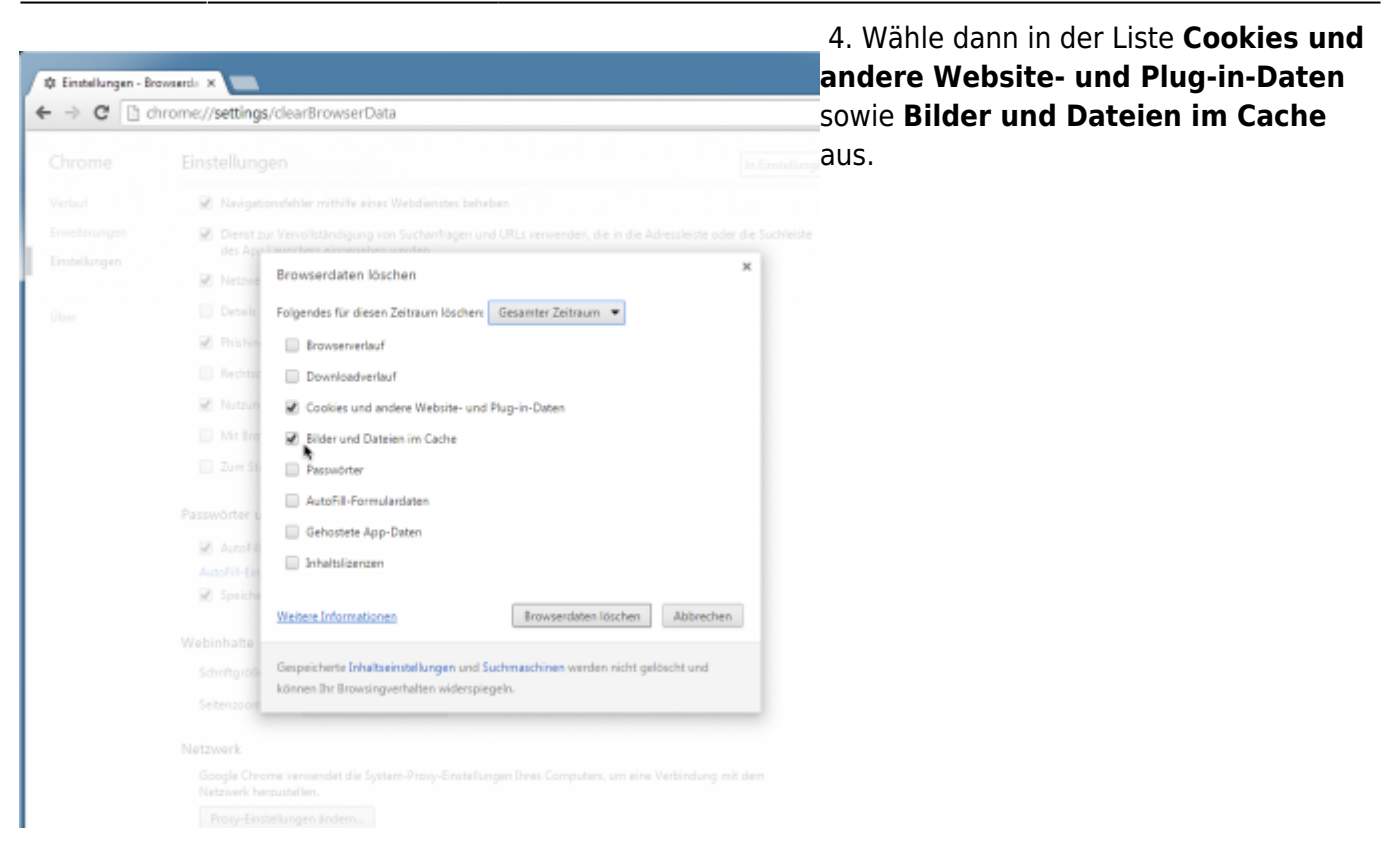

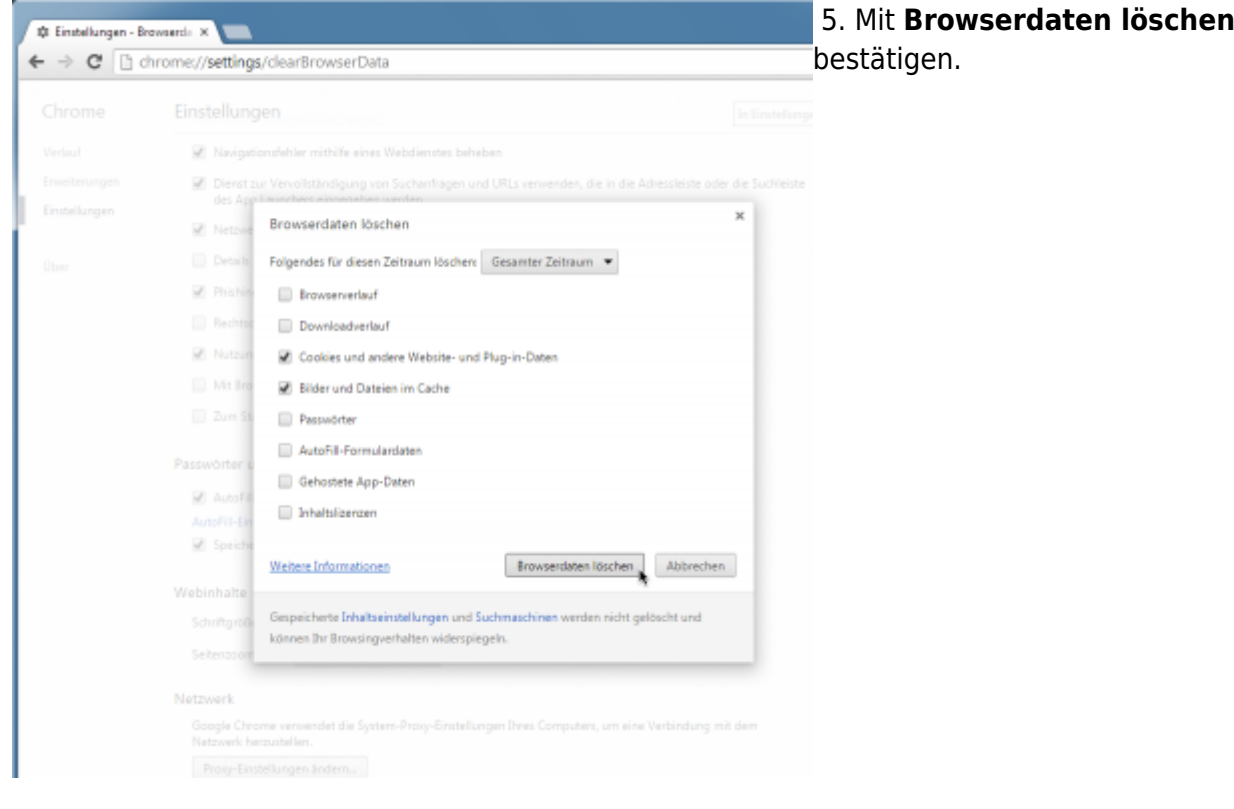

From: <https://wiki.tim-solutions.de/>- **TIM Wiki / [NEW TIM 6 Documentation](https://doc.tim-solutions.de)**

Permanent link: **[https://wiki.tim-solutions.de/doku.php?id=software:tim:faq\\_emptycache&rev=1461576259](https://wiki.tim-solutions.de/doku.php?id=software:tim:faq_emptycache&rev=1461576259)**

Last update: **2021/07/01 09:56**

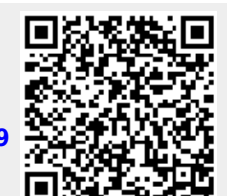

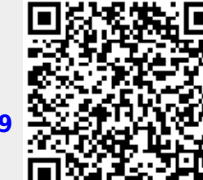